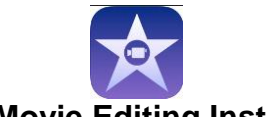

# **Part 2: iMovie Editing Instructions**

**\*\*Important: Before you begin recording any video, you need to make sure you've planned out your scenes carefully and then practiced them. Make sure you have any props before you start recording.** 

NOW IT'S TIME TO RECORD YOUR VIDEO! PUT YOUR MAKEUP ON! You will have several options on how you can go about this. The directions are written below.

## **OPTION #1 (Most popular option): ACTING OUT SCENES WITH NO LIP-SYNCHING**

1. If you are not lip-synching and want to act out certain scenes to be in your video, go to

the home screen and tap the camera **. Of all you may need to get Ms. Nelson or Mrs.** Scott to put the camera option back on the iPad.

- 2. Tap on "video" in the bottom right.
- 3. Tap the red record button and begin recording your scenes! Make sure you practice a couple times before hitting record. Recording too many mistakes will make it hard to find what you need during the editing process.
- 4. In order to learn how to edit these clips into your movie, see the directions at the bottom of the page "Editing Your Video."

### **OPTION #1: LIP-SYNCHING**

- 1. Push the "Home" Button on the iPad
- 2. Open Garage Band
- 3. Tap on your song
- 4. Move your song out to bar 20
- 5. Tap  $\sqrt{\frac{1}{2}}$
- 6. Tap "Run In Background" and tap the switch that appears to "On"
- 7. Tap  $\Box$  and QUICKLY push the "Home" Button on the iPad
- 8. Open iMovie and tap on your project
- 9. Tap  $\overline{101}$  then tap the red record button on the screen
- 10.Wait for your song to begin playing and begin lip-synching!
- 11.If you are happy with your video tap "Use" in the right hand corner of the screen
- 12. Push the "Home" Button, go back to Garage Band and tap to stop your song.

# **EDITING YOUR VIDEO**

- 1. Open iMovie
- 2. Find your project and tap it to open it
- 3. You should see your imported song on the timeline (That is, as long as you completed the entire GarageBand sheet!)
- 4. Any video you have shot will appear in the upper right- hand side of the screen. Tap on "Video" and then "All." (You may have to look for your specific video since the iPad will display all video by other groups.)
- 5. To watch your video tap on the video you want to view and then tap  $\blacksquare$  on the video.

6. In order to put the video on the timeline with your song, tap the arrow icon  $\mathbf{R}$  to drop it on the timeline. **Or** your iPad may have a + symbol to drop it on the timeline.

#### **\*\*Important Editing Notes to Know**

- a. You can "cut" a piece of the video by touching the outer yellow corners of the video and sliding it left or right to make it longer or shorter.
- b. When you start inserting video, it will make the song look like it's short, but as you continue to add video, the song will appear. In other words, the song will only be as long as your video, so keep adding video to hear the rest of your song.
- c. More than likely, you will need to add in video in the order you want it to appear. It's nearly impossible to insert video into a certain place in the song without adding the video in order.

### **Another Option (Still Pictures):**

\*\*Important: Adding still pictures are a great option to give your music video some variety. However, you do NOT want to make a music video with just still pictures.

- 1. Open up the Safari web browser on the iPad.
- 2. Search for a particular Google image, and click on the image to make it more full screen.
- 3. Take a screenshot of this image but pressing the homescreen button and the power button at the same time.
- 4. Go back into your iMovie project.
- 5. In the top right-hand side of the screen, open up "recently added" and you should see your picture.
- 6. Tap on your picture and insert the picture to the timeline.

### **PLEASE NOTE THERE WILL BE OTHER GROUPS' VIDEOS ON YOUR IPAD! FOCUS ON YOUR PROJECT. IF WE SEE YOU MESSING WITH OR SPENDING TIME VIEWING OTHER VIDEOS YOU WILL LOSE THE IPAD PRIVILEDGES FOR THAT DAY.**

**FURTHERMORE, SINCE YOU SHOULD NOT BE IN ANYBODY ELSE'S PROJECT, IF YOU SOMEHOW MESS UP ANOTHER GROUP'S PROJECT, YOUR GRADE WILL SUFFER.**